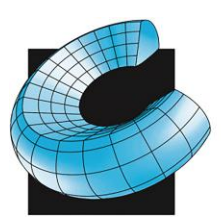

SALES . SERVICE . SUPPORT

# Updating Mastercam Post Processors to 2020

### **\*Mastercam 2020 will only update posts from 2017, 2018 and 2019. If you have an older post you will need to update it to one of these versions before following the steps below\***

1. Open Mastercam 2020. With the mouse focus in the main drawing area (click in it somewhere), press Alt-C, scroll down and select Up-datePost.dll) you may not see the extension depending on your windows settings. And click Open

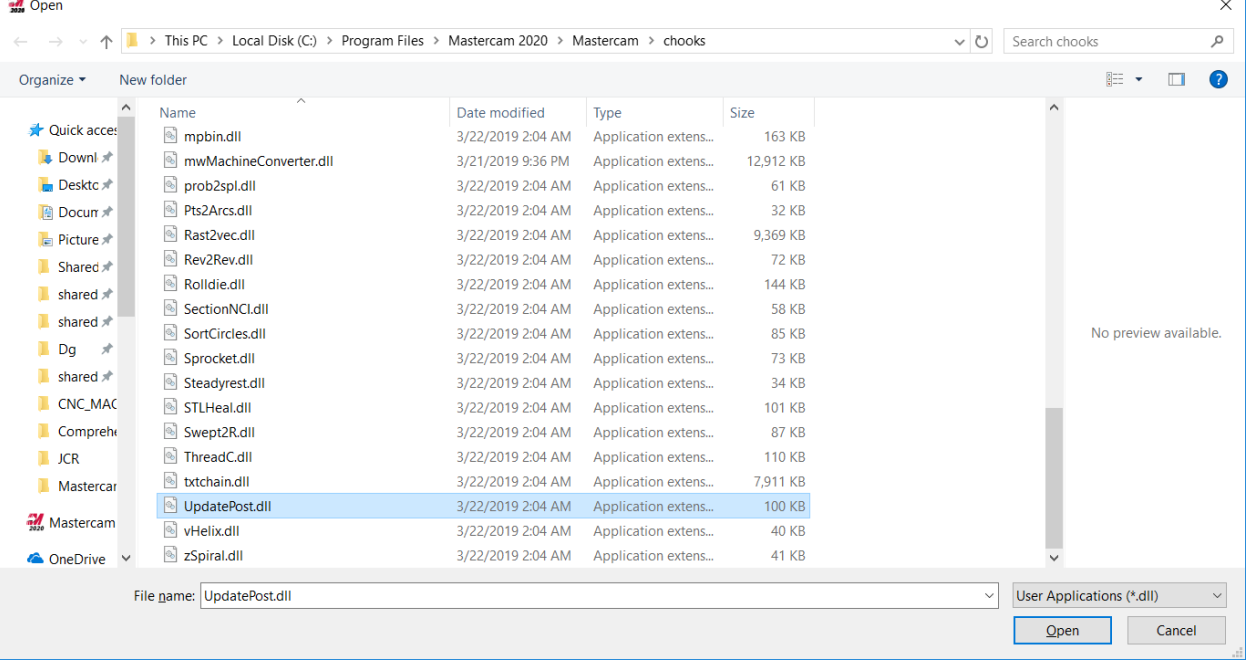

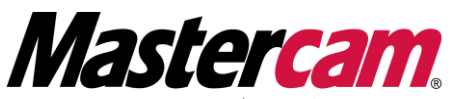

Corporate Office: 1525 Rancho Conejo Blvd Suite 103 Orange County: 2940 E La Cresta Avenue Visit our WEB page: URL http://www.cad-cam.com

**THORIZED** RESELLER TRAINING CENTER Newbury Park, CA. 91320-1449 Anaheim, CA 92806-1833

805.375.7676 Fax 805.375.7678 714.333.9020 Fax 714.333.9022 e-mail us at: sales@cad-cam.com

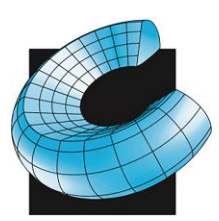

SALES . SERVICE . SUPPORT

2. Click on the filing cabinet (Browse)

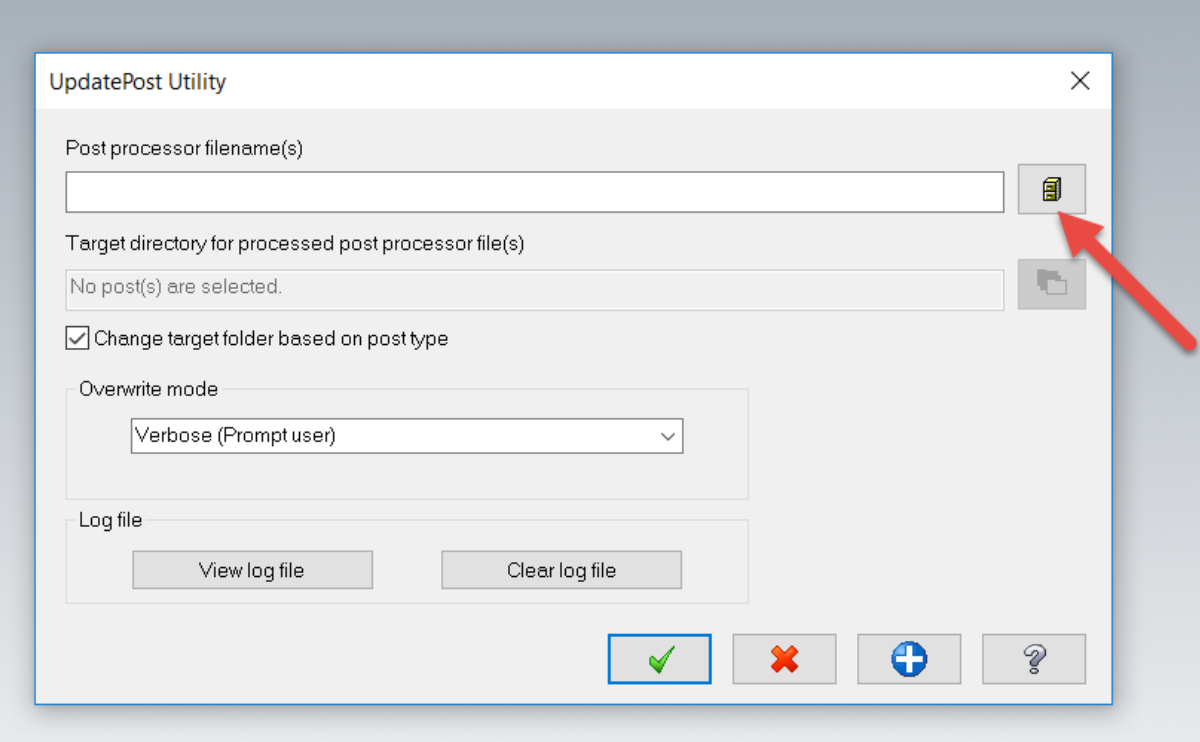

3. Select your original post processor (.pst) file in its ORIGINAL directory and click open. \*The update utility will make a copy in the new directory structure so you will not lose your original file

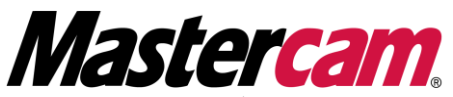

**AUTHORIZED** RESELLER TRAINING CENTER Newbury Park, CA. 91320-1449 Anaheim, CA 92806-1833

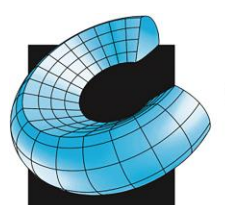

SALES . SERVICE . SUPPORT

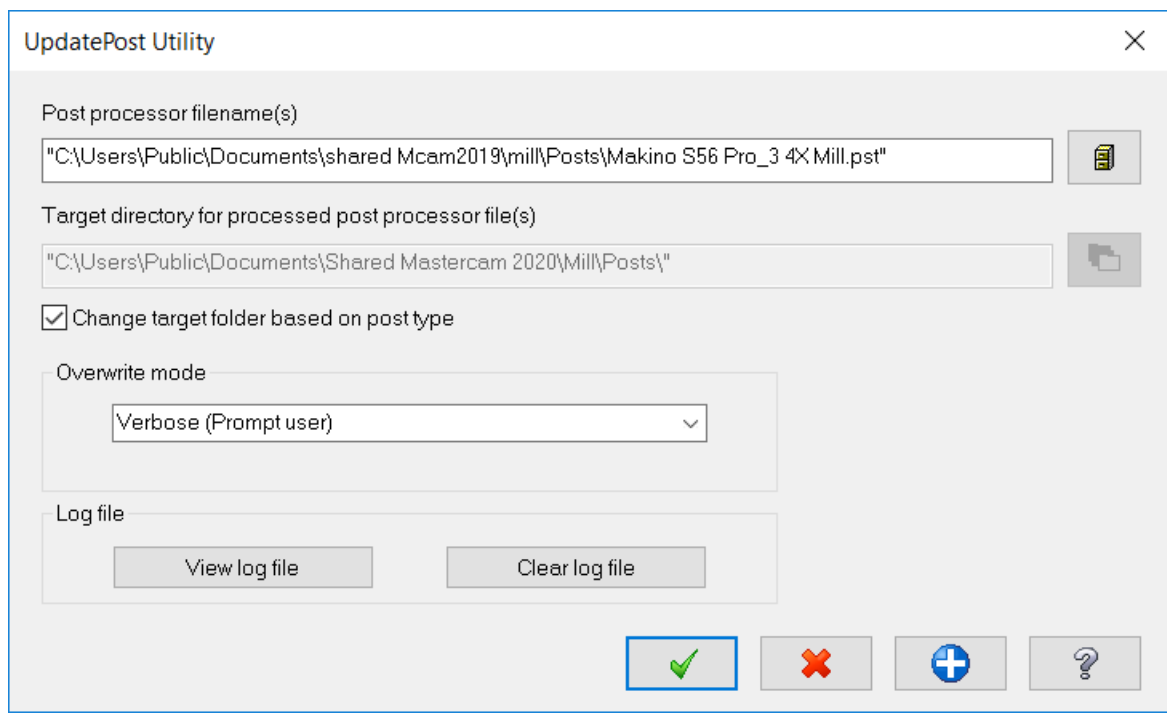

- 4. Click OK (Green Check)
- 5. Repeat as desired for additional post processors
- 6. After you have run the UpdatePost utility on all your .pst files, it is now time to update your machine and control definitions.
- 7. Create a temporary folder somewhere on your computer (we suggest a folder called "Temp" on your desktop). Using Windows Explorer or File Manager, copy the machine definitions (.mcam-mmd, .mcam-lmd, .mcam-rmd, .mcam-wmd) and the control definitions (.mcam-control) you want to update (usually found in your <C:\Users\Pub-lic\Documents\Shared mcam2019\CNC\_MACHINES>directory) to your temporary directory. Make sure the directory is empty before you copy the files as any other Mastercam machine files will get re-up-dated.
- 8. If you have a file open in Mastercam, make sure you save it as the next update process will not retain it.
- 9. In Mastercam, select File-Convert-Migration Wizard
- 10.Click Advanced

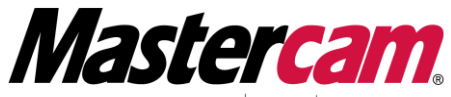

Corporate Office: 1525 Rancho Conejo Blvd Suite 103 Orange County: 2940 E La Cresta Avenue Visit our WEB page: URL http://www.cad-cam.com

**ZED** RESELLER TRAINING CENTER Newbury Park, CA. 91320-1449 Anaheim, CA 92806-1833

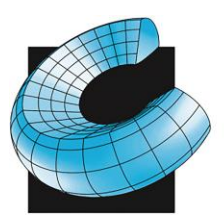

SALES . SERVICE . SUPPORT

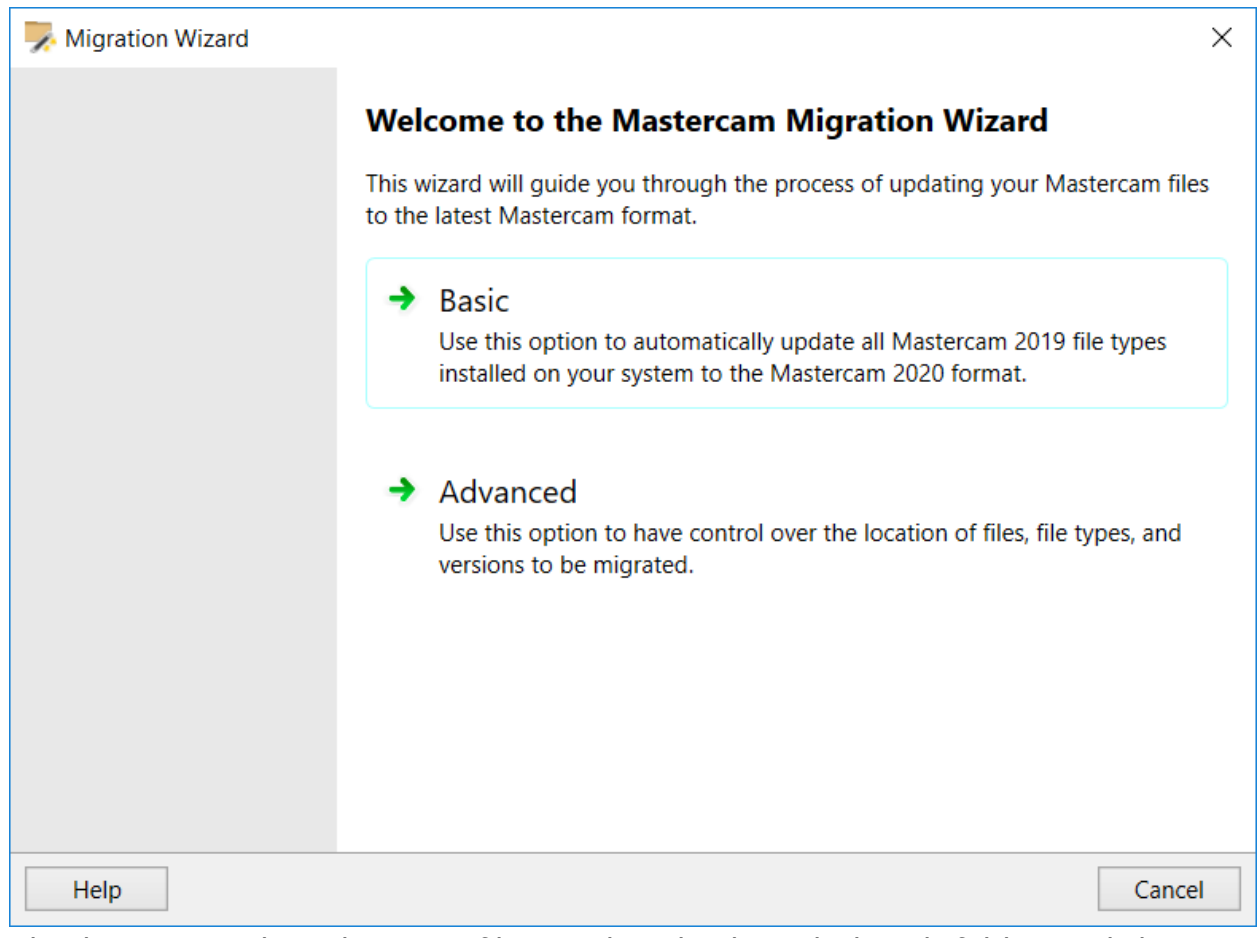

11. Check "Migrate shared mcamx files" and uncheck "Include sub-folders". Click on "Browse." and select your temp folder. "Destination folder" will most likely show "C:\Users\Public\Documents\shared mcamc2020\". Add "CNC Machines\" to the end so it appears as shown in the screenshot. Click

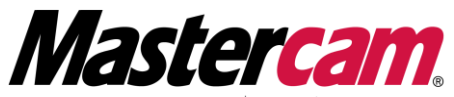

**ITHORIZED** RESELLER TRAINING CENTER Newbury Park, CA. 91320-1449 Anaheim, CA 92806-1833

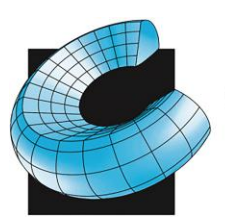

SALES . SERVICE . SUPPORT

#### next.

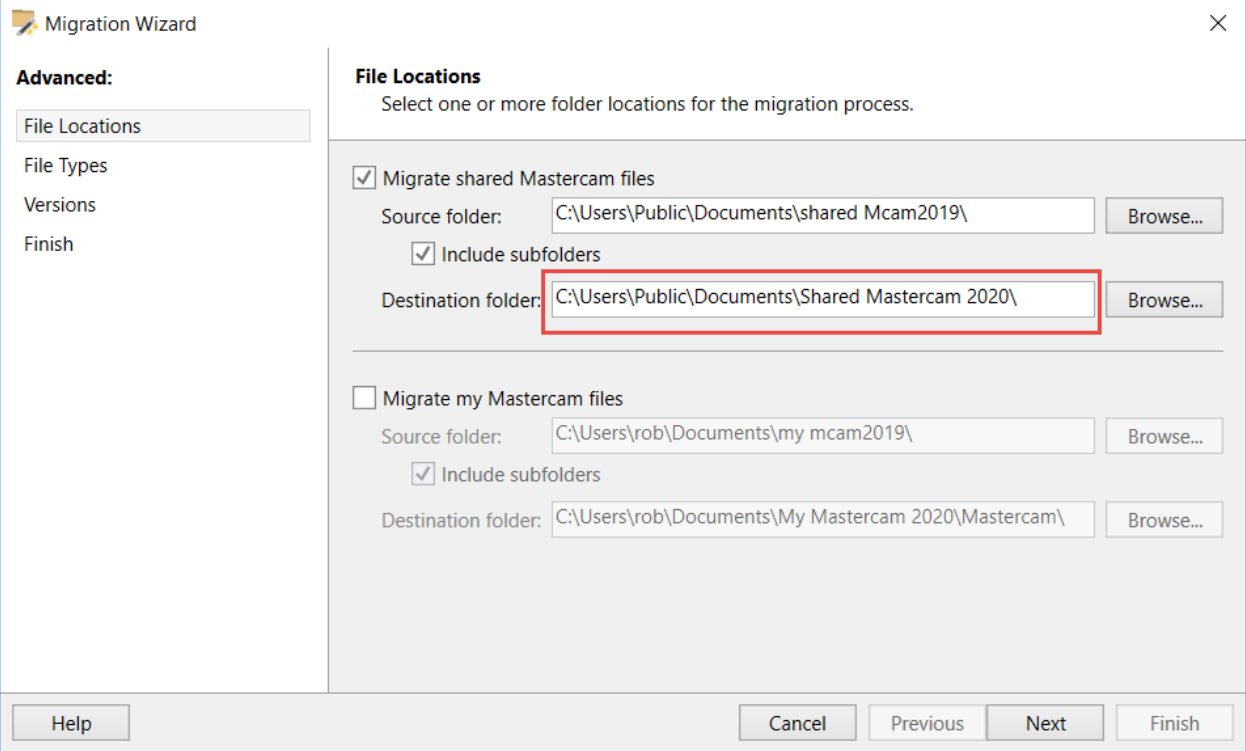

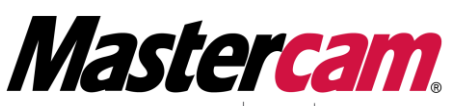

1525 Rancho Conejo Blvd Suite 103<br>2940 E La Cresta Avenue Corporate Office: Orange County: Visit our WEB page: URL http://www.cad-cam.com

AUTHORIZED | RESELLER | TRAINING CENTER<br>Newbury Park, CA. 91320-1449 Anaheim, CA 92806-1833

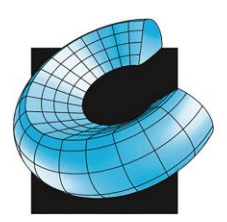

SALES . SERVICE . SUPPORT

12.Uncheck "file types" to turn all options off, then check "Control Definitions" and "Machine Definitions" then click next.

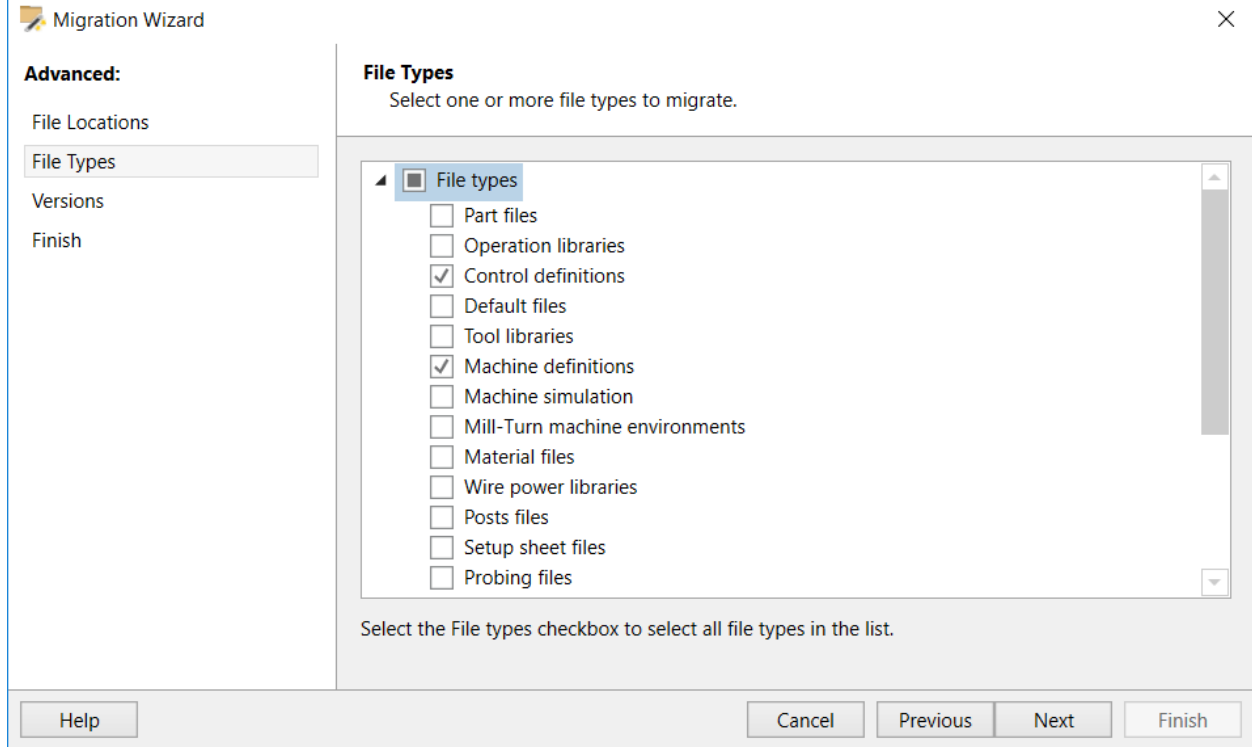

- 13.If your temp directory only contains the machine and control definitions you want to update, you can leave all the versions checked and just click Next.
- 14.Click Finish and your files will be updated.

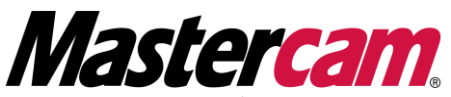

**AUTHORIZED** RESELLER TRAINING CENTER Newbury Park, CA. 91320-1449 Anaheim, CA 92806-1833